## ■インターネット接続設定 ← ● インターネットへの接続 インターネット接続設定を行います。 どのような方法で接続しますか? プロードパンド (PPPoE)(R)<br>ユーザー名とパスワードが必要な DSL またはケーカルを使って使用します  $^\circledR$ **∈ ■** キーを押しながら F キーを押します。  $-0$   $x$  $+10$ ネットワークとインターネット **OB** □このコンビューターで使うようにセットアップされていない接続オプションを表示する(S)  $\bigoplus_{m\in\mathbb{N}}\min_{\mathbf{M}\in\mathbb{N}}\mathbb{E}_{\mathbf{M}\in\mathbb{N}}$ **BRAND** Hillstown (1997)  $-200$ **Distances**  $\Phi$  . We assume that a politic  $n \bullet n$ ⑦[ブロードバンド(PPPoE)]をクリックします。 Department (2)  $\sigma$  *(200)*<br>construction of the set of the set of the set of the set of the set of the set of the set of the set of the set of the set of the set of the set of the set of the set of the set of the set of the set of the s **SUSE**  $\times$  $n \rightarrow n$ 6 63 799-2-660088  $0.224$  $\pm$  max  $5$  marge **M** Differently  $12.671$ インターネット サービス プロバイダー (ISP) の情報を入力します  $\omega_{\rm{max}}$ **R** PITCHER  $\bigotimes$  (ISP #94143h61-4-4)  $6<sup>3</sup>$  and  $<sup>3</sup>$ </sup>  $42.8011$ ユーザーなんた a movement **G** - Understade  $2.399$ ⑩ (ISP から付与されたパスワード) IC29-RIB: (8) □ パスワードの文字を表示する(5) <sup>®</sup> **Brazil** × □20パスワードを記憶する(8) ⑪ O Principalität 75 ⑫ プロードバンド接続 接続名(Mc ②[ネットワークとインターネット]をクリックします。 このオプションによって、このコンピューターにアクセスがあるすべての人がこの接続を使えるようになり 。<br>♥ □ 他の人がこの探釈を使うことを許可する(A) ③[ダイヤルアップ]をクリックします。  $\angle$  102 ISP がありません ネットワークとインターネット > ダイヤルアップ 3.39 (13) 世紀(C) キャンセル 新しい検練を設定する (4) 設定の検索  $\alpha$ ⑧[パスワードの文字を表示する]をクリックしてチェ  $9376$ 関連設定 ック(✔)を入れます。 アダプターのオプションを変更する  $\theta$  Bluetooth  $\angle$  F/F/Z ⑨[ユーザー名]に弊社からお送りした「インターネッ | ▼ ネットワークとインターネット ネットワークと共有センター ト登録内容確認書(以下「確認書」といいます)」の「認 Windows ファイアウォール ▲ 個人用設定 証ID(接続ユーザー名)」に記載の内容を入力します。 **話 アカ**  $A = 1.7645$ ⑩[パスワード]に「確認書」の「認証パスワード(接 ④[新しい接続を設定する]をクリックします。 続パスワード)」に記載の内容を入力します。  $\overline{\mathbf{x}}$ ← 製接続またはネットワークのセットアップ ⑪[このパスワードを記憶する]をクリックしてチェッ 接続オプションを選択します ク(✔)を入れます。 ⑫[接続名]に PIONET と入力します。 **⑤ ● ウターネットに接続します**<br>◎ カロードバンドまたはダイヤルアップによるインターネット ⑬[接続]をクリックします。 ート<br>- 新しいネットワークをせットアップする<br>- データにしいルーターまたはアクセスポイントをセットアップします。 ■ニッワイヤレスネットワークに手動で接続します<br>→■こ 非公開のネットワークに接続するか、または新しいワイヤレスプロファイルを作成します。 ← ● インターネットへの接続 1ンターネットに接続されています (14) ● 職場に接続します<br>■ 職場へのダイヤルアップまたは VPN 接続をセットアップします。 **A** → 今すぐインターネットを問覧します() **6** 848 992 ⑤[インターネットに接続します]をクリックします。 次回インターネットに接続するには、タスク バーのネットワーク アイコンを<br>クリックにてかに、作成した接続をクリックします。 ⑥[次へ]をクリックします。 **6** (4)「インターネット接続をテストしています]と表示さ れ、インターネットに接続ができると[インターネット に接続されています]に表示が変わるので、それまで待 ちます。 15 [閉じる] をクリックします。 以上で、インターネット接続の設定は終了です。引き続 き、次ページへお進み下さい。

## Windows 11 インターネット接続設定

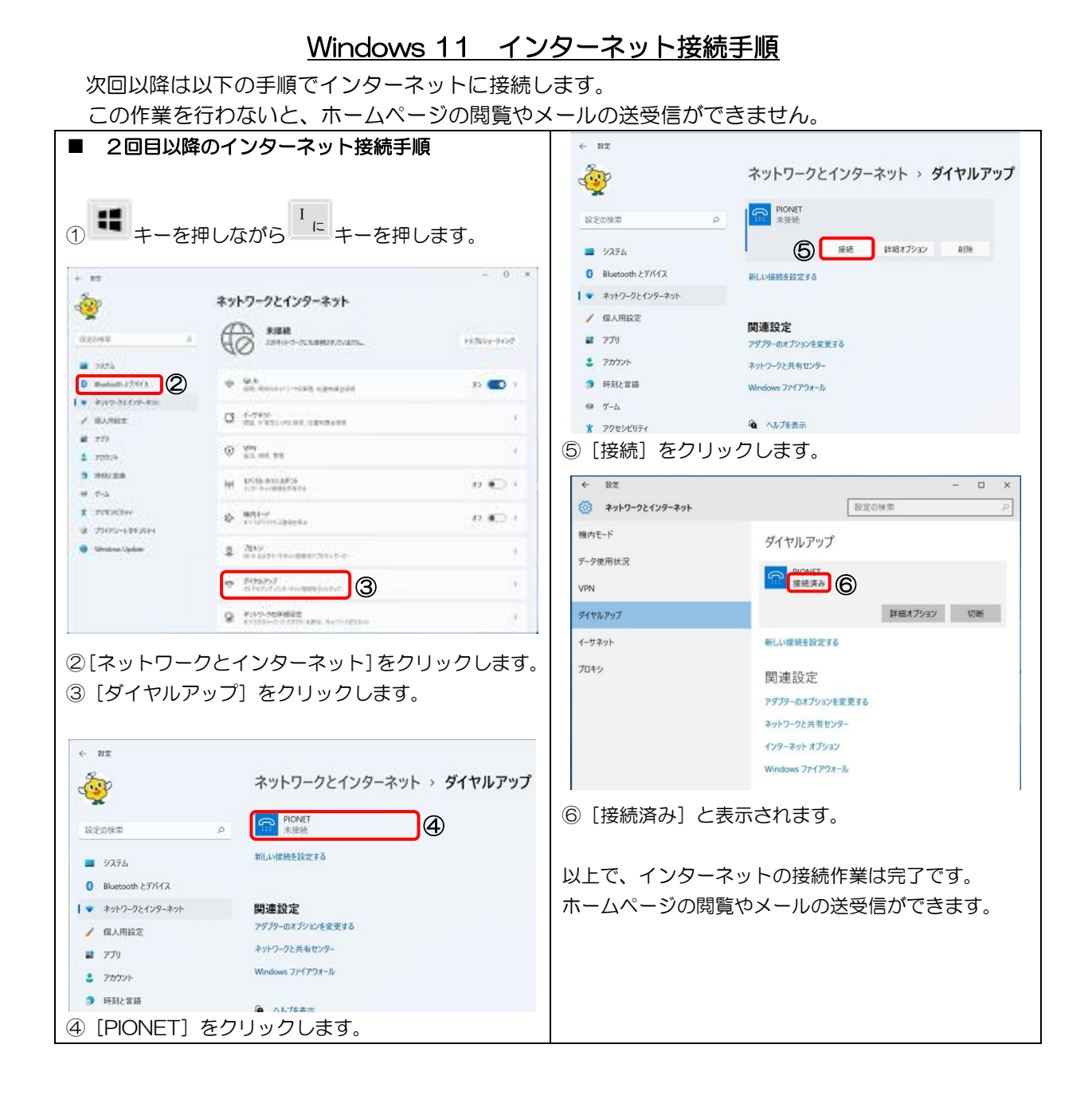